## **Implementacija opcija pristupačnosti za korisničke interakcije u proširenoj stvarnosti**

**Burum, Mara**

#### **Master's thesis / Diplomski rad**

**2021**

*Degree Grantor / Ustanova koja je dodijelila akademski / stručni stupanj:* **University of Dubrovnik / Sveučilište u Dubrovniku**

*Permanent link / Trajna poveznica:* <https://urn.nsk.hr/urn:nbn:hr:155:646946>

*Rights / Prava:* [In copyright](http://rightsstatements.org/vocab/InC/1.0/) / [Zaštićeno autorskim pravom.](http://rightsstatements.org/vocab/InC/1.0/)

*Download date / Datum preuzimanja:* **2024-12-23**

**SVEUČILIŠTE U DUBROVNIKU** UNIVERSITY OF DUBROVNIK

*Repository / Repozitorij:*

[Repository of the University of Dubrovnik](https://repozitorij.unidu.hr)

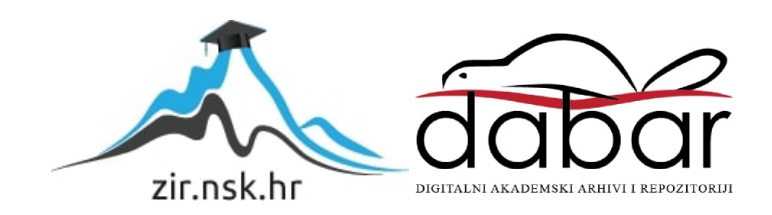

# SVEUČILIŠTE U DUBROVNIKU ODJEL ZA ELEKTROTEHNIKU I RAČUNARSTVO

#### MARA BURUM

# IMPLEMENTACIJA OPCIJA PRISTUPAČNOSTI ZA KORISNIČKE INTERAKCIJE U PROŠIRENOJ STVARNOSTI

DIPLOMSKI RAD

Dubrovnik, siječanj 2021.

# SVEUČILIŠTE U DUBROVNIKU ODJEL ZA ELEKTROTEHNIKU I RAČUNARSTVO

## IMPLEMENTACIJA OPCIJA PRISTUPAČNOSTI ZA KORISNIČKE INTERAKCIJE U PROŠIRENOJ STVARNOSTI

#### DIPLOMSKI RAD

Studij: Primijenjeno/poslovno računarstvo Kolegij: Diplomski rad Mentorica: prof. dr. sc. Željka Car Komentorica: Ana Kešelj, mag. ing. comp. Studentica: Mara Burum

Dubrovnik, siječanj 2021.

## SAŽETAK

Tema diplomskog rada je implementacija opcija pristupačnosti za korisničke interakcije u proširenoj stvarnosti. Cilj je primijeniti alate, znanja i vještine stečene tijekom studiranja za izradu pristupačne mobilne aplikacije u proširenoj stvarnosti. U teorijskom dijelu rada istraživanjem literature prikazano je na koje se sve načine proširena stvarnost koristi u svrhu obrazovanja učenika s teškoćama u učenju te kako se može koristiti za olakšavanje svakodnevnih radnji osobama s invaliditetom. Na temelju istraživanja literature i analize postojećih pristupačnih mobilnih aplikacija u početnu verziju mobilne aplikacije ARGeoBody implementirane su opcije pristupačnosti. Implementirane opcije pristupačnosti za cilj imaju olakšati korištenje aplikacije slabovidnim osobama, osobama s disleksijom i osobama s lakšim motoričkim teškoćama. Za razvoj aplikacije korištena je tehnologija Unity, a proširena stvarnost realizirana je uz pomoć razvojne programske podrške Vuforia.

Ključne riječi: pristupačnost, proširena stvarnost, osobe s invaliditetom

## ABSTRACT

The topic of this thesis is the implementation of accessibility options for user interactions in Augmented Reality. The aim is to apply the tools, knowledge and skills acquired throughout university education to create an accessible mobile application in Augmented Reality. In the theoretical part of the thesis, the literature research shows in which ways Augmented Reality is used for the purpose of educating students with learning difficulties and how it can be used to facilitate the daily activities of people with disabilities. Based on literature research and analysis of accessible mobile applications, accessibility options have been implemented in the previously developed ARGeoBody mobile application. The implemented accessibility options aim to facilitate the use of the application for visually impaired people, people with dyslexia and people with mild motor difficulties. The Unity tool was used to develop the application, and Augmented Reality was realized with the Vuforia tool.

Keywords: accessibility, augmented reality, people with disabilities

## Sadržaj

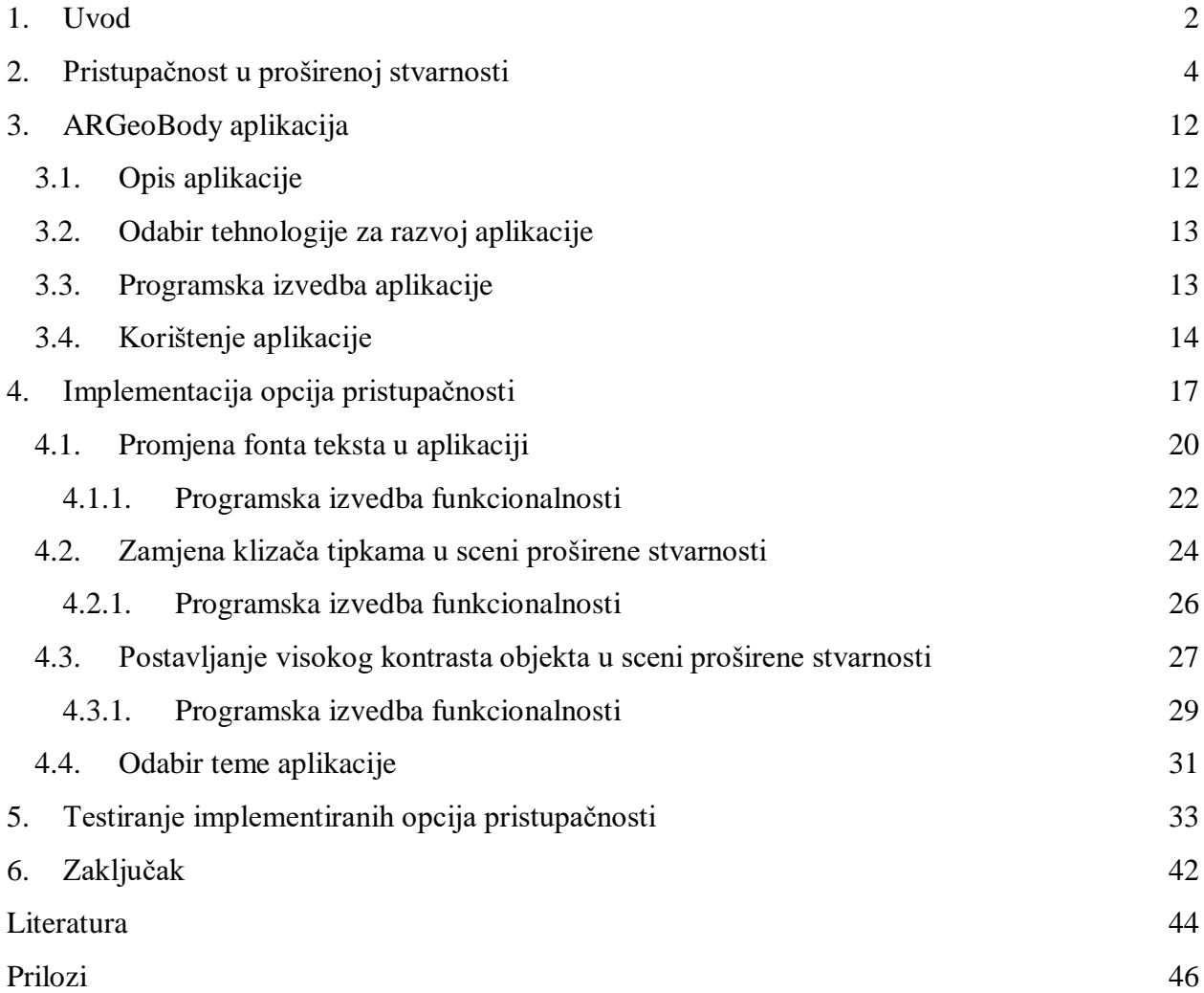

#### <span id="page-6-0"></span>1. Uvod

Korištenje proširene stvarnosti za implemetaciju pristupačnosti zasad još nije duboko istraženo područje. U ovom radu analizirano je trenutno stanje pristupačnosti u proširenoj stvarnosti s naglaskom na obrazovnu tehnologiju koja uzima u obzir potrebe učenika s invaliditetom. To je napravljeno kroz analizu čimbenika kao što su prednosti proširene stvarnosti, njena ograničenja, namjene, opseg korištenja u obrazovnom području i učinci njene upotrebe u scenarijima učenja koji uključuju učenike s različitim obrazovnim potrebama. U radu su istraženi potencijali proširene stvarnosti u obrazovanju i osposobljavanju ljudi s poteškoćama te zatim po uzoru na istraživanje implementirani u ARGeoBody, mobilnu aplikaciju razvijenu u tu svrhu.

ARGeoBody aplikacija razvijena je u sklopu kolegija Diplomski projekt na diplomskom studiju Primijenjeno/poslovno računarstvo sveučilišta u Dubrovniku<sup>1</sup>. Namijenjena je učenicima osnovnih škola za upoznavanje i učenje osnovnih geometrijskih tijela kroz proširenu stvarnost na zanimljiv i interaktivan način. Aplikacija je u sklopu ovog rada dodatno nadograđena opcijama za pristupačnost. Razvijena je na način da ima tri razine: razinu za učenje, razinu za prepoznavanje geometrijskih tijela i razinu za provjeru znanja kvizom. Istraživanjem je ustanovljeno da slična rješenja na hrvatskom jeziku za sada još ne postoje te da bi ovo rješenje moglo biti primjenjivo u nastavi matematike u osnovnim školama.

Sve veći stupanj inkluzije djece s invaliditetom u standardni obrazovni sustav čini implementaciju pristupačnosti iznimno bitnim faktorom, pogotovo u aplikacijama koje su razvijene za potrebe obrazovanja. Implementacija opcija pristupačnosti u ARGeoBody aplikaciju i testiranje istih bit će obrađeni u nastavku rada.

 $\overline{\phantom{a}}$ 

<sup>1</sup> [ARGeobody tehnička dokumentacija](https://drive.google.com/file/d/1lvsfCp6-DRB-BYVEqiOccbHT-VgqheRi/view?usp=sharing)

Rad se sastoji od šest poglavlja: Uvod, Pristupačnost u proširenoj stvarnosti, ARGeoBody aplikacija, Implementacija opcija pristupačnosti, Testiranje implementiranih opcija pristupačnosti i Zaključak.

U uvodu je naveden kratki osvrt na pristupačnost u proširenoj stvarnosti i njezinu upotrebu u obrazovanju učenika s teškoćama u učenju te kratki opis ARGeoBody aplikacije razvijene u tu svrhu.

Drugo poglavlje donosi detaljnije obrađenu temu važnosti pristupačnosti u proširenoj stvarnosti, posebno u aplikacijama korištenim za obrazovanje djece s invaliditetom.

ARGeoBody aplikacija, njezin razvoj, tehnologija u kojoj je razvijena kao i upute za korištenje objašnjeni su u trećem poglavlju.

Četvrto poglavlje usredotočeno je na detaljnu obradu funkcionalnosti za pristupačnost koje su implementirane u ARGeoBody aplikaciju.

Testiranje implementiranih opcija pristupačnosti, rezultati testiranja i prijedlozi za poboljšanje koji bi se mogli implementirati u budućnosti opisani su u petom poglavlju.

U zaključku su sažete činjenice dobivene istraživanjem literature i testiranjem razvijene pristupačne aplikacije.

#### <span id="page-8-0"></span>2. Pristupačnost u proširenoj stvarnosti

Napredak informacijske i komunikacijske tehnologije (engl. *Information and Communication Technology* - ICT) otvara širok prostor za istraživanja. Cilj takvih istraživanja je, između ostalog, poduzeti odgovarajuće mjere kako bi se svim korisnicima omogućilo učinkovito korištenje bilo koje usluge, odnosno proizvoda bez obzira na dob ili invaliditet. U kontekstu ovog rada, usluge i proizvodi se odnose na računalne programe i nove tehnologije poput proširene stvarnosti pa se njihova prilagodba osobama s teškoćama naziva digitalna pristupačnost.

Digitalna pristupačnost označava mjeru u kojoj je neki računalni program, web sjedište ili uređaj prihvatljiv i pogodan za korištenje od strane osoba s invaliditetom i osoba starije životne dobi. Time se postiže veći stupanj uključenosti osoba s teškoćama u suvremeno društvo. Digitalna uključenost, odnosno digitalna inkluzija, predstavlja sva nastojanja da se poveća stupanj društvene uključenosti osoba s invaliditetom i osoba starije životne dobi prilagodbom postojećih ili razvojem novih usluga zasnovanih na informacijskoj i komunikacijskoj tehnologiji, koje će omogućiti efikasniju komunikaciju, pristup informacijama i podršku pri edukaciji [1].

UNESCOv program održivog razvoja do 2030. usredotočen je na to da nitko nije zapostavljen. Pruža jedinstvenu priliku za stvaranje inkluzivnijeg i pravednijeg društva, što bi trebalo započeti s inkluzivnim obrazovnim sustavima[2].

U razdoblju od 2018. do 2019. godine broj učenika u dobi od 3 do 21 godine koji su koristili usluge specijalnog obrazovanja prema Zakonu o obrazovanju osoba s invaliditetom (engl*. Individuals with Disabilities Education Act* - IDEA) iznosio je 7,1 milijun, odnosno 14 % svih učenika javnih škola. Među učenicima koji su koristili usluge specijalnog obrazovanja njih 33 % ima specifične smetnje odnosno invaliditet u učenju [3].

Teškoća u učenju odnosi se na neurobiološki poremećaj, koji utječe na mozak osobe i ometa čovjekovu sposobnost da misli i pamti. Očituje se u poremećajima slušanja, razmišljanja, čitanja, pisanja, pravopisa ili računanja [4]. Teškoće u učenju ne mogu biti u potpunosti izlječene lijekovima, već je tim osobama potrebno pristupiti na adekvatan način, kako bi im se omogućio što manji zaostatak u usporedbi s osobama bez teškoća. Procesi zadovoljavanja različitih potreba pojedinaca u pogledu obrazovanja, evoluirali su tijekom vremena, praćeni konceptom specijalnog obrazovanja, poput onog usmjerenog na osobe koje se zbog različitih problema kao

što su fizički, psihološki ili emocionalni ne mogu prilagoditi tradicionalnom učenju. To je s vremenom dovelo do pojave koncepta inkluzivnog obrazovanja, koji se bavi pravom svakog djeteta da dobije obrazovanje u skladu sa svojim individualnim potrebama u učenju [5].

Temeljno načelo inkluzije u obrazovanju je da sva djeca trebaju učiti zajedno, gdje god je to moguće, bez obzira na bilo kakve teškoće ili razlike među njima. Inkluzija se temelji na socijalnom modelu invaliditeta koji na isti gleda kao na društveno stvoren problem, a upravljanje problemom zahtijeva društvenu akciju u obliku izmjene okruženja potrebne za potpuno sudjelovanje osoba s invaliditetom [5]. Odvajanje i isključivanje djece iz njihovog prirodnog obrazovnog okruženja nema uvijek pozitivne posljedice. Učenici s posebnim obrazovnim potrebama mogu postati interaktivniji u homogenim skupinama, a društvo u cjelini može imati negativne posljedice ako djeca bez teškoća ne dobiju priliku razvijati se uz djecu s invaliditetom.

Obrazovanje učenika s teškoćama u učenju predstavlja svojevrstan izazov. Zbog njihova ograničenog trajanja pažnje teško ju je zadržati dulje vrijeme na određenom zadatku. Nove tehnologije poput proširene stvarnosti mogu stimulirati njihov interes i privući im pažnju dovoljno da bi osigurali učinkovito učenje [6].

Proširena stvarnost kao termin prvi put spomenuta 1990. godine od strane Thomasa Caudella [7] i dalje se smatra novom tehnologijom čiji potencijal još nije dovoljno istražen. Proširena stvarnost je interaktivno iskustvo okruženja iz stvarnog svijeta koje omogućuje prikaz elemenata koji ne postoje u stvarnom svijetu. Ti elementi proširuju stvarnost oko korisnika, ali samo dok gleda kroz zaslon uređaja [8]. Tehnologija proširene stvarnosti ima značajan potencijal i u budućnosti bi mogla igrati važnu ulogu u specijalnom obrazovanju. Podržava intuitivne i zanimljive procese učenja za djecu s posebnim potrebama kombinirajući stvarni i virtualni svijet. Proširena stvarnost se koristi u širokom rasponu područja, poput medicine, građevine, proizvodnje i obrazovanja, a može bilo koju situaciju, mjesto, okoliš ili iskustvo podići na novu razinu značenja i razumijevanja.

U nastavku ovog poglavlja rada bit će prikazani i opisani rezultati istraživanja literature pronađene pretraživanjem baze IEEE Xplore koja sadrži više od 4 milijuna dokumenata iz područja elektrotehnike, računarstva i elektronike [9]. Baza je pretražena na način da su unesene ključne riječi: "Augmented Reality", "AR", "accessibility" i "people with disabilities". Na temelju toga je dobiveno 150 članaka, uglavnom konferencijskih radova pisanih na engleskom jeziku

između 2010. i 2020. godine. Radovi su pregledani prema naslovu i sažetku, a kriteriji za uključenje bili su radovi u kojima je opisana primjena proširene stvarnosti kao sredstva pomoći osobama s invaliditetom u svakodnevnom životu, ali i u obrazovanju djece s teškoćama te radovi koji opisuju implementaciju opcija pristupačnosti u proširenoj stvarnosti. Što se tiče populacije, istraživanja su uglavnom uključivala osobe s različitim oštećenjima poput sluha, vida, motoričkih ili kognitivnih oštećenja.

Među najreprezentativnijim prednostima zabilježene su motivacija, interakcija i stvaranje interesa kod učenika s teškoćama u učenju. Na primjer, Hrishikesh i Nair [10] u svojem radu pokazuju da proširena stvarnost omogućuje djeci s invaliditetom brže i bolje razumijevanje pojmova. Uz to, Mohd Yusof [11] pokazuje da proširena stvarnost nudi uzbudljiva i zabavna nastavna sredstva za učenike s teškoćama u učenju jer im privlači pažnju. Isto tako, utvrđeno je da proširena stvarnost pozitivno utječe na obrazovno iskustvo učenika s teškoćama, povećava samopouzdanje i razinu predanosti i interesa, pruža mogućnosti za samostalno učenje te povećava zadovoljstvo i motivaciju kod učenika.

Istodobno, važno metodološko ograničenje bila je veličina uzorka s obzirom na to da je većina istraživanja provedena na manje od 10 ispitanika.

U nastavku će biti objašnjena neka od rješenja implementacije pristupačnosti u proširenoj stvarnosti.

Chien-Yu Lin [12] u svom radu opisuje besplatnu interaktivnu aplikaciju s proširenom stvarnošću razvijenu kako bi djeci s intelektualnim teškoćama olakšala učenje elementarne geometrije (Slika 1). Rezultati dobiveni testiranjem aplikacije pokazuju poboljšanu sposobnost djece da izvršavaju zadatke koristeći proširenu stvarnost u usporedbi s tradicionalnim metodama na papiru. Podaci ukazuju na to da bi upotreba tehnologije proširene stvarnosti mogla poboljšati motivaciju za učenje i toleranciju na frustracije kod djece s posebnim potrebama.

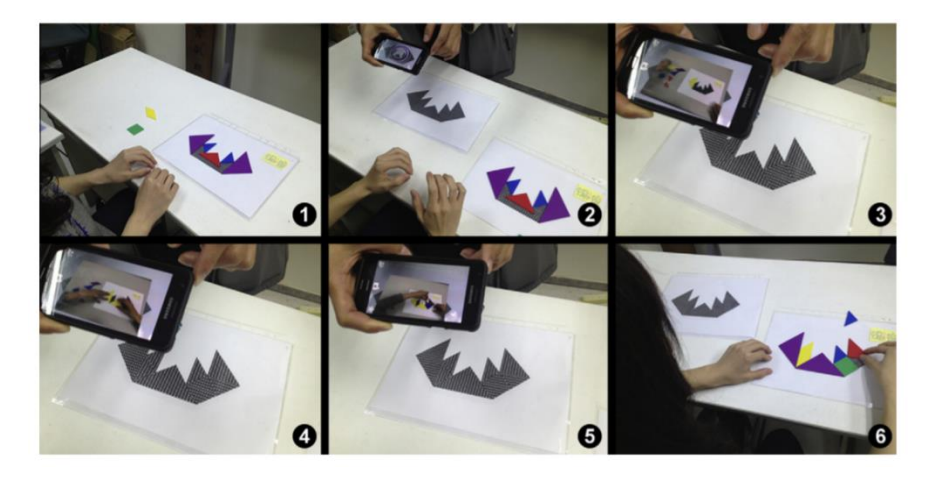

**Slika 1** – Aplikacija za učenje elementarne geometrije (Izvor: [https://doi.org/10.1016/j.displa.2015.02.004\)](https://doi.org/10.1016/j.displa.2015.02.004)

<span id="page-11-0"></span>Mirzaei i suradnici [13] u svom radu opisuju istraživanja koja pokazuju da se tehnologije proširene stvarnosti kombinirane sa zvukom i videom (engl*. Audio Visual Speech Recognition* – AVSR, prepoznavanje audiovizualnog govora) mogu koristiti kao pomoć osobama s oštećenjima sluha. Kroz tehnike prepoznavanja govora i izraza lica omogućeno je prepoznavanje sadržaja onoga što je pripovjedač rekao bez potrebe za znakovnim jezikom. Upotrebom zaslona govor postaje čitljiv tekst prikazan u proširenoj stvarnosti i omogućuje gluhim osobama da čitaju i bolje razumiju ono što je priopćeno (Slika 2). Rezultati ankete provedene na 100 osoba s oštećenjima sluha pokazuju da je njih više od 80% zainteresirano za korištenje takve vrste sustava kao pomoći u komunikaciji s ljudima.

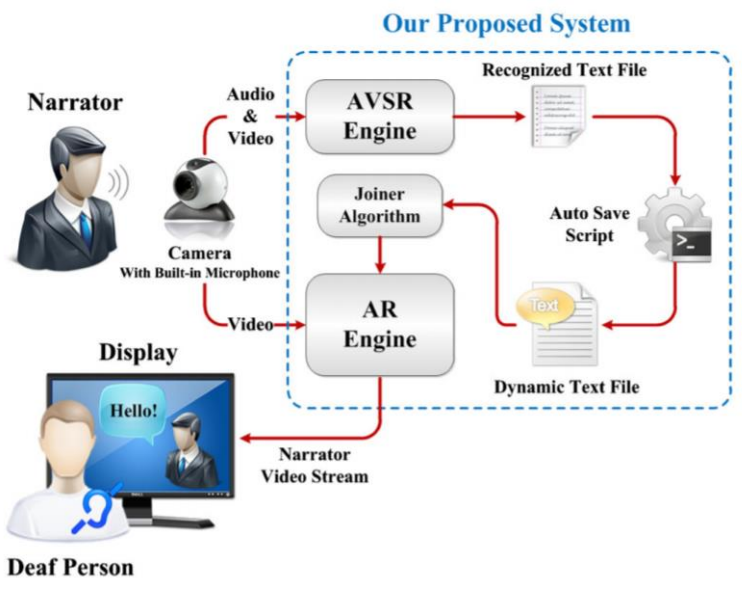

**Slika 2** – AVSR (Izvor[: https://link.springer.com/article/10.1007/s00371-013-0841-1](https://link.springer.com/article/10.1007/s00371-013-0841-1) )

<span id="page-12-0"></span>U svom radu Tobar-Muñoz i suradnici [14] dizajnirali su digitalnu igru s proširenom stvarnošću pod nazivom "Gremlings in my mirror" (Slika 3), usredotočenu na razvoj logičkih vještina iz matematike, koja je evaluirana s djecom s različitim teškoćama kao što su poremećaj hiperaktivnosti s deficitom pažnje, autizam i Downov sindrom. Rezultati su pokazali da igra postiže uključivanje sve djece u proces učenja te da su svi učenici postigli ciljeve igre pritom se osjećajući motivirano.

<span id="page-12-1"></span>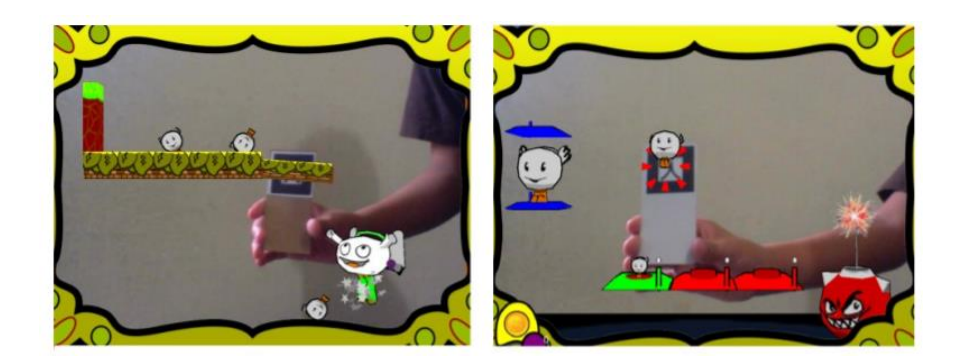

**Slika 3** – Aplikacija Gremlings in my mirror (Izvor: doi: [10.1109/SIIE.2014.7017728](https://doi.org/10.1109/SIIE.2014.7017728) )

McMahon i suradnici [15] proveli su istraživanje među osobama s intelektualnim teškoćama i autizmom mjereći njihovu sposobnost samostalnog donošenja odluka u navigaciji. Svrha je bila pomoći im putovati na nepoznata mjesta u gradu. Ispitanici su na raspolaganju imali Google karte, papirnatu mapu i navigacijsku aplikaciju s proširenom stvarnošću (Slika 4). Uspješnije su došli na odredište koristeći navigacijsku aplikaciju s proširenom stvarnošću u usporedbi s Google kartama i papirnatom mapom. Rezultati su pokazali da su ispitanici preferirali korištenje navigacijske aplikacije temeljene na proširenoj stvarnosti te su bolje i samostalnije navigirali istom.

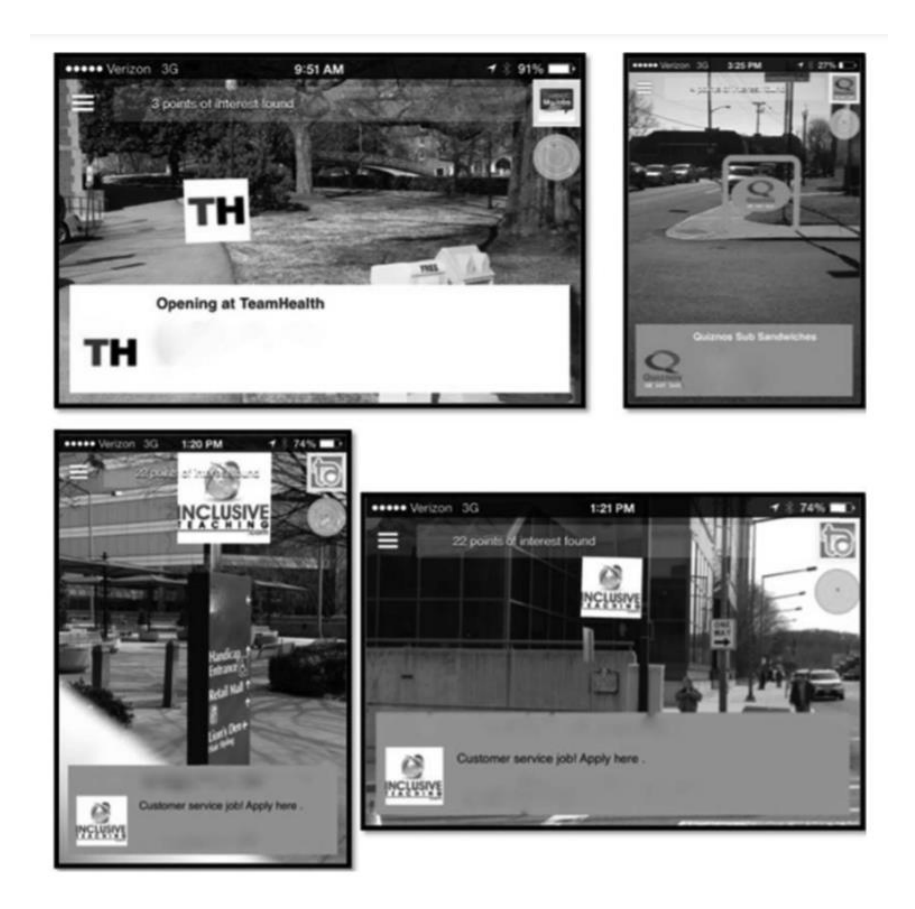

<span id="page-13-0"></span>**Slika 4** – Navigacijska aplikacija s AR (Izvor: [https://doi.org/10.1080/15391523.2015.1103149\)](https://doi.org/10.1080/15391523.2015.1103149)

Gupta i suradnici [16] opisuju u svom radu način postizanja pristupačnosti za osobe s disleksijom. Naime, kamera pametnog telefona u kombinaciji s proširenom stvarnošću prilagođava tekst s nekog uređaja ili tiskanog medija osobama s disleksijom. Dodatno, korisnici tekst s ekrana mogu prilagoditi svojim potrebama povećavajući mu kontrast te mijenjajući boju pozadine i font (Slika 5).

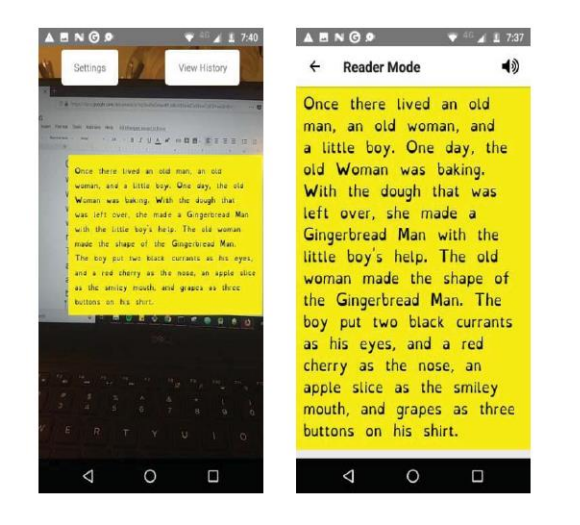

<span id="page-14-0"></span>**Slika 5** – Aplikacija namijenjena osobama s disleksijom (Izvor[: https://ieeexplore.ieee.org/document/8822152](https://ieeexplore.ieee.org/document/8822152) )

Što se tiče kategorija invaliditeta, većina radova bila je usredotočena na osobe s oštećenjima sluha, s obzirom na to da proširena stvarnost dopušta upotrebu mobilnih uređaja, a vizualni kanal je često poželjan za opažanje informacija. Aplikacije razvijene za ovu populaciju kombiniraju videozapise s drugim vizualnim alatima ili interaktivnom multimedijom. Dio radova bavio se potrebama pojedinaca kojima je dijagnosticiran poremećaj autističnog spektra, budući da proširena stvarnost olakšava izradu aplikacija za prepoznavanje emocija lica, što osobama s takvom dijagnozom predstavlja teškoću. Takva rješenja potiču bolju koncentraciju i motivaciju kod djece s autizmom. Ostatak radova fokusira se na osobe s intelektualnim teškoćama, vizualnim ograničenjima, hiperaktivnim poremećajem s nedostatkom pažnje (ADHD), fizičkim ili motoričkim invaliditetom, kognitivnim deficitima, disleksijom i Downovim sindrom.

Glavne svrhe istraživanja iz radova analiziranih u ovom poglavlju su njihova primjena u inkluzivnom obrazovanju, poboljšanje komunikacije i razumijevanja kod osoba s intelektualnim teškoćama i autizmom, uklanjanje ili smanjenje vizualnih i motoričkih barijera, povećanje prepoznavanja emocionalnih izraza i uklanjanje ili smanjenje problema s čitanjem.

Glavne prednosti proširene stvarnosti kod obrazovanja osoba s teškoćama koje su prepoznate analizom radova su sljedeće: povećana motivacija, olakšavanje interakcije, pojačanje interesa i pozornosti osoba s posebnim obrazovnim potrebama, učinkovitost u procesu učenja i razvoj kognitivnih vještina.

## <span id="page-16-0"></span>3. ARGeoBody aplikacija

#### <span id="page-16-1"></span>3.1. Opis aplikacije

Izvorna verzija ARGeoBody aplikacije napravljena je u sklopu kolegija Diplomski projekt na diplomskom studiju Primijenjeno/poslovno računarstvo Sveučilišta u Dubrovniku. Namijenjena je učenicima osnovnih škola za upoznavanje i učenje osnovnih geometrijskih tijela kroz proširenu stvarnost na zanimljiv i interaktivan način.

Naziv aplikacije je složenica kratice AR kao oznake za proširenu stvarnost koja se koristi u aplikaciji te izvedenice od engleskog izraza za geometrijsko tijelo (engl. *geometric body*).

Završna verzija aplikacije ima razinu za učenje, razinu za prepoznavanje geometrijskih tijela i razinu za provjeru znanja kvizom. Prototip aplikacije sadržavao je samo prvu razinu s 3D objektima popraćenim tekstualnim i audio zapisima.

U nastavku rada detaljnije će biti obrađene opcije pristupačnosti implementirane u završnu verziju ARGeoBody aplikacije, dok je opis glavne scene i prve razine aplikacije moguće pronaći u tehničkoj dokumentaciji napravljenoj u svrhu spomenutog kolegija [17].

#### <span id="page-17-0"></span>3.2. Odabir tehnologije za razvoj aplikacije

Alat koji je odabran za razvoj aplikacije je Unity. Višeplatformski softver za razvoj igara koji osim što je besplatan za uporabu, nudi i intuitivan editor s "drag and drop" funkcionalnošću, što ga čini prilično razumljivim i jednostavnim za korištenje. Programski jezici podržani za razvoj aplikacija u Unity-u su JavaScript i C#.

Istraživanjem SDK - ova (engl. *Software development kit*) za proširenu stvarnost odabran je alat Vuforia zbog jednostavnosti korištenja i mogućnosti razvoja i za Android i za iOS uređaje.

Osim što podržava i Andoid i iOS, Vuforiu može koristiti svaki pametni telefon s kamerom. Bazirana je na markerima koji su stabilni i omogućuju bolje praćenje i učinkovitost od ostalih načina implementacije proširene stvarnosti. Markeri (engl. *Image Targets*) su grafički simboli koje Vuforia može detektirati i pratiti. Pridruživanjem 3D modela objekta markeru moguće je nakon detekcije markera prikazati pridruženi objekt [18].

#### <span id="page-17-1"></span>3.3. Programska izvedba aplikacije

ARGeoBody aplikacija razvijena je u višeplatformskom softveru za razvoj igara Unity<sup>2</sup>, verzija 2017.1.0f3. Za implementaciju proširene stvarnosti korištena je Vuforia SDK<sup>3</sup>, verzija 8.6.10. Korisnik aplikaciju preuzima u obliku apk datoteke koju potom instalira na Android uređaj. Minimalna verzija Android sustava na uređajima mora biti 4.1. (Jelly Bean)<sup>4</sup>. Detaljan opis funkcionalnosti aplikacije, C# skripti i implementacije proširene stvarnosti obrađen je tehničkoj dokumentaciji aplikacije [17].<sup>2</sup>

 $\overline{\phantom{a}}$ 

<sup>2</sup> Unity 2017.1.0f3. [store.unity.com/download](https://store.unity.com/download)

<sup>&</sup>lt;sup>3</sup> Vuforia SDK. [developer.vuforia.com/downloads/sdk](https://developer.vuforia.com/downloads/sdk)

<sup>4</sup> Android 4.1. Jelly Bean. [www.android.com/versions/jelly-bean](https://www.android.com/versions/jelly-bean-4-3/)

#### <span id="page-18-0"></span>3.4. Korištenje aplikacije

Prije korištenja ARGeoBody aplikacije prvo ju je potrebno preuzeti na Android uređaj u apk formatu te potom dopustiti aplikaciji pristup kameri uređaja. Za bolje korisničko iskustvo poželjno je imati isprintane markere (Slika 6), iako to nije nužno jer markeri mogu biti skenirani i s ekrana drugog uređaja na kojem su preuzeti.

Prilikom prvog pokretanja korisnik unosi svoje ime, odabire neku od ponuđenih tema, uključuje ili isključuje zvuk aplikacije i odabire opcije pristupačnosti po želji. Svako sljedeće pokretanje vodi izravno na glavni izbornik (Slika 7), gdje je po potrebi moguće ponovno promijeniti postavke, vidjeti informacije o aplikaciji te prijeći na izbornik razina.

Prva razina "Upoznaj geometrijska tijela" (Slika 8) korisniku omogućuje da kroz ekran kamere uređaja skenira marker geometrijskog tijela o kojem želi učiti. Kameru je pri tom potrebno usmjeriti prema markeru na način da bude vidljiv u cijelosti. Uspješnom detekcijom željeno geometrijsko tijelo pojavljuje se na ekranu uređaja, a njegov opis ispisuje se u oblačiću te je popraćen audio snimkom istog teksta. U gornjem desnom kutu nalazi se tipka kojom je moguće promijeniti postavke pristupačnosti i zvuka. Korisniku su omogućene tri interakcije s modelom geometrijskog tijela: mijenjanje boje, rotiranje i skaliranje. Geometrijsko tijelo vidljivo je na ekranu sve dok je kamera usmjerena prema markeru. Za prikaz drugog geometrijskog tijela potrebno je skenirati drugi marker.

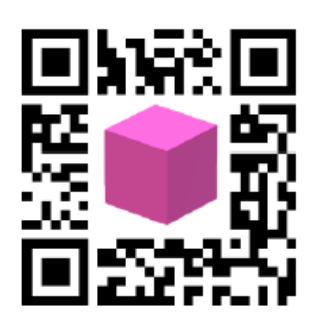

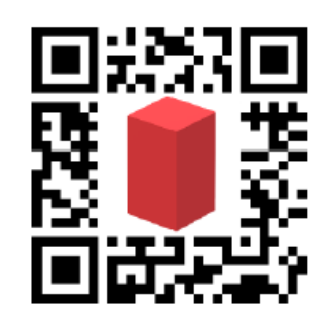

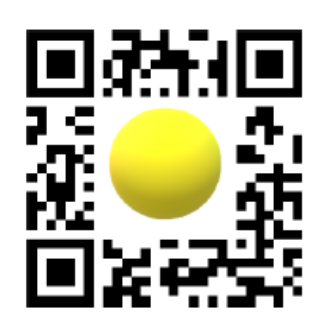

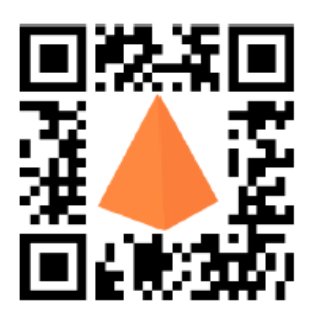

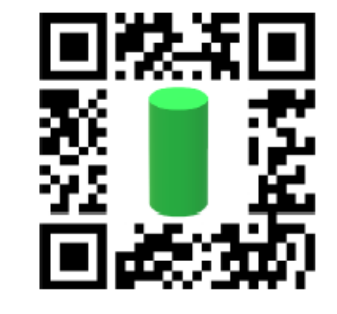

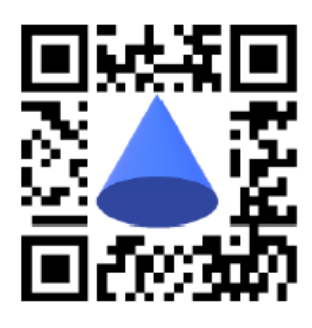

**Slika 6** – Markeri za ARGeoBody aplikaciju (Izvor: preslika zaslona)

<span id="page-19-0"></span>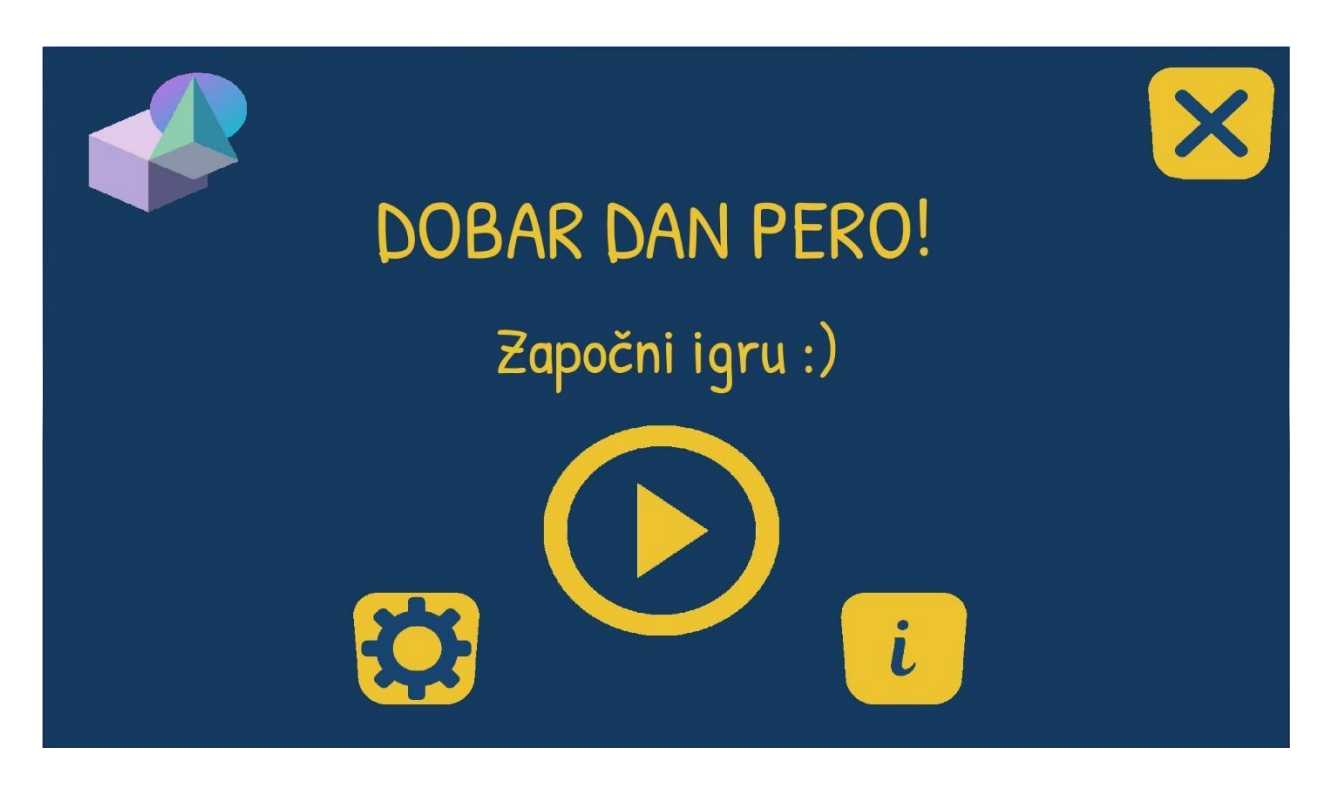

<span id="page-19-1"></span>**Slika 7** – Glavni izbornik ARGeoBody aplikacije (Izvor: preslika zaslona aplikacije)

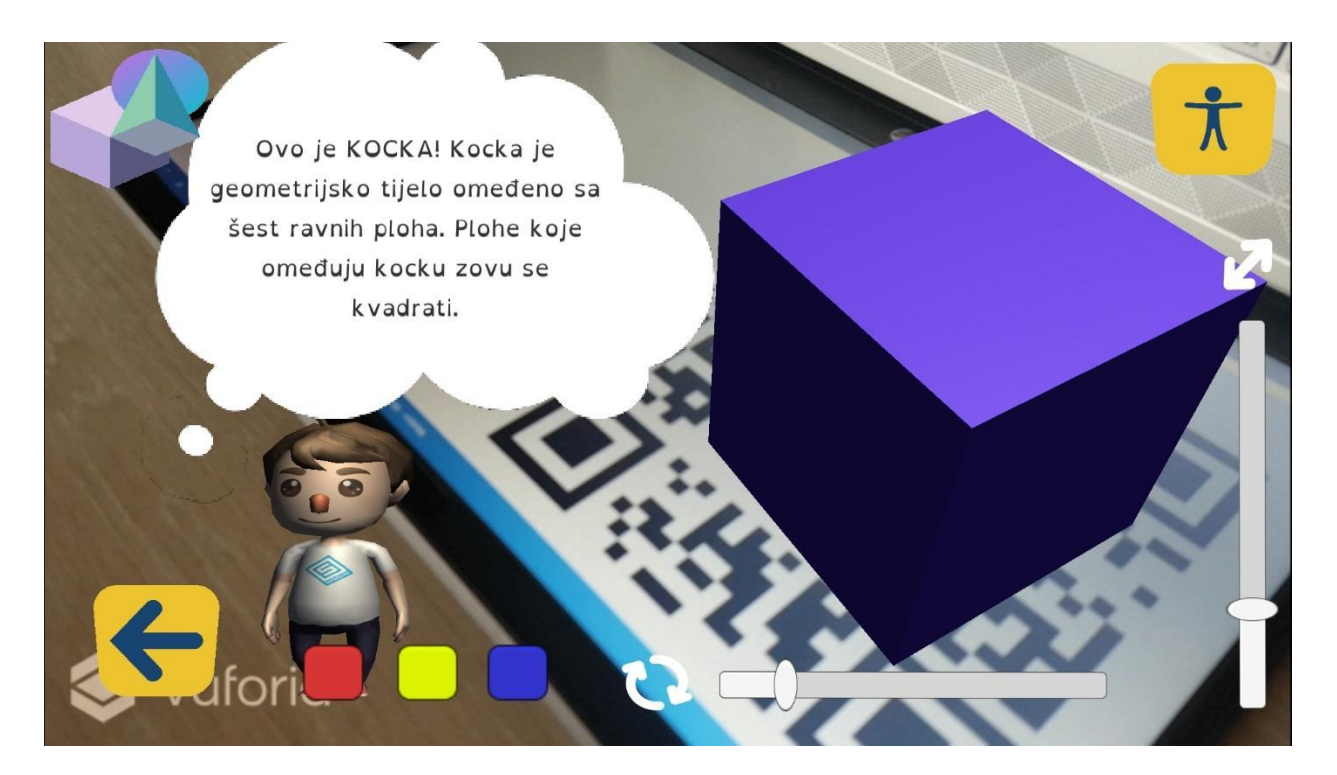

<span id="page-20-0"></span>**Slika 8** – Scena za učenje geometrijskih tijela (Izvor: preslika zaslona aplikacije)

#### <span id="page-21-0"></span>4. Implementacija opcija pristupačnosti

Istraživanjem literature i u dogovoru s mentoricama izabrane su najprikladnije opcije pristupačnosti koje je bilo moguće ugraditi u ARGeoBody aplikaciju.

Uzevši u obzir da je aplikacija namijenjena učenju geometrijskih tijela i kao takva sadrži prikaze modela geometijskih tijela u proširenoj stvarnosti te tekstualne i zvučne opise karakteristika svakog tijela, cilj je što širem rasponu učenika približiti korisničko iskustvo aplikacije. Proučavanjem prethodno obrađene i navedene literature pokazano je da je među učenicima velik postotak slabovidne djece, djece s disleksijom, poremećajima iz spektra autizma te motoričkim teškoćama. Zbog toga su u aplikaciju ugrađene opcije pristupačnosti koje bi toj skupini učenika olakšale korištenje iste. Taj zadatak realiziran je ugradnjom opcija kao što su prilagodba fonta, boja i položaja tipki u aplikaciji.

Iako postoje izvješća o uporabi proširene stvarnosti kod učenika s oštećenjima vida, mogućnosti primjene kod učenika koji su potpuno slijepi vrlo su ograničene. U svrhu što boljeg prilagođavanja aplikacije osobama s teškoćama u vidnom polju, u istu su implementirane opcije prilagodbe teme odnosno kombinacije boja teksta, pozadine i tipki u aplikaciji. Nadalje, među opcijama pristupačnosti nalazi se i mogućnost uključivanja visokog kontrasta prilikom prikaza geometrijskih tijela u proširenoj stvarnosti kako bi slabovidnim osobama bilo lakše uočiti objekt prikazan u proširenoj stvarnosti. Implementirana je također i opcija promjene fonta teksta u aplikaciji iz zadanog fonta, u font prikladniji osobama s disleksijom. Što se tiče pristupačnosti aplikacije za osobe s motoričkim poteškoćama, jedina prikladna opcija čija je implementacija bila izvediva u ARGeoBody aplikaciji je mogućnost promjene određenih elemenata na sceni s proširenom stvarnošću. Elementi koji se mijenjaju tom opcijom su klizači (engl. *Slider*). Klizači omogućuju korisniku da pomicanjem prsta lijevo/desno odnosno gore/dolje postupno mijenja veličinu i brzinu rotacije geometrijskog tijela. Zbog mogućih komplikacija koje bi korištenjem klizača mogle imati osobe s motoričkim teškoćama, implementirana je opcija zamjene klizača tipkama s oznakama plus i minus. Takva funkcionalnost trebala bi olakšati osobama s motoričkim teškoćama korištenje opcija za mijenjanje veličine i brzine rotacije geometrijskog tijela.

Opcije pristupačnosti u ARGeoBody aplikaciji nalaze se u prozorčiću "Postavke" u donjem desnom kutu panela. Označene su ikonom čovječuljka raširenih ruku koji predstavlja piktogram za pristupačnost (Slika 9). Tipka za opcije pristupačnosti (Slika 10) dizajnirana je po uzoru na međunarodno prepoznatu ikonu za digitalnu pristupačnost (Slika 11). Pritiskom na tipku otvara se prozor s tri opcije pristupačnosti: odabir fonta prikladnog za osobe s disleksijom, zamjena klizača tipkama i postavljanje visokog kontrasta objekta (Slika 12). Sve opcije bit će detaljnije opisane u sljedećem poglavlju.

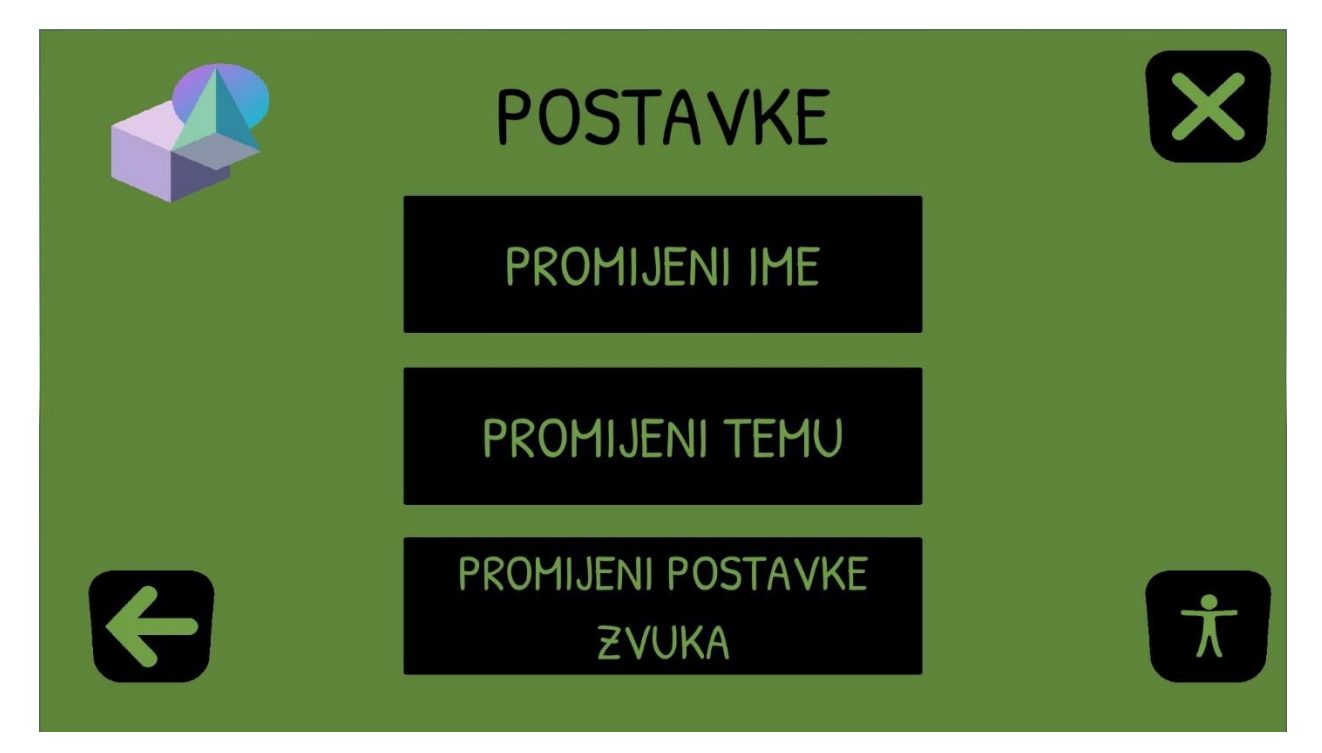

<span id="page-22-0"></span>**Slika 9** – Izbornik postavki aplikacije (Izvor: preslika zaslona aplikacije)

![](_page_23_Picture_0.jpeg)

**Slika 10** – Tipka za pristupačnost u aplikaciji (Izvor: direktorij slika korištenih u aplikaciji)

<span id="page-23-0"></span>![](_page_23_Picture_2.jpeg)

**Slika 11** – Ikona za oznaku digitalne pristupačnosti (Izvor[: https://icons8.com/icon/23608/web-accessibility\)](https://icons8.com/icon/23608/web-accessibility)

<span id="page-23-1"></span>![](_page_23_Picture_4.jpeg)

<span id="page-23-2"></span>**Slika 12** – Izbornik za opcije pristupačnosti u aplikaciji (Izvor: preslika zaslona aplikacije)

#### <span id="page-24-0"></span>4.1. Promjena fonta teksta u aplikaciji

Kao prva opcija u prozoru "Postavke pristupačnosti" nalazi se odabir fonta teksta u aplikaciji odnosno mogućnost promjene standardnog fonta (Slika 14) u font prikladan osobama s disleksijom (Slika 15).

Disleksija, također nazvana i invaliditetom čitanja, poremećaj je učenja koji uključuje teškoće u čitanju zbog problema s prepoznavanjem govornih zvukova i učenja njihovog odnosa sa slovima i riječima, tzv. dekodiranje. Utječe na područja mozga koja obrađuju govorni jezik, ali ne očituje se u inteligenciji ni vidu osobe. Prema tome, osobe s disleksijom obično imaju normalnu inteligenciju i vid [19].

Fontovi prilagođeni osobama s disleksijom prema dizajnu se razlikuju od ostalih tradicionalnih fontova. Slova su malo ukošena i imaju deblje crte u donjim dijelovima, a slova koja imaju "štapove" i "repove" (b, d i p) razlikuju se u duljini (Slika 13). Takvi fontovi osmišljeni su u pokušaju da osobama s disleksijom olakšaju razlikovanje pojedinih slova, istovremeno smanjujući pogreške u čitanju i napor potreban za čitanje teksta. Međutim, korištenje određenog fonta ne može nadomjestiti rehabilitaciju niti spriječiti disleksiju, ali zbog svog dizajna velik broj osoba s disleksijom smatra ih korisnima.

U ovom radu kao font prilagođen osobama s disleksijom uzet je OpenDyslexic font koji je besplatno preuzet sa sljedeće poveznice - <https://www.dafont.com/open-dyslexic.font> .

# <span id="page-24-1"></span>Open-Dyslexic

**Slika 13** – Izgled Opendyslexic fonta (Izvor[: https://www.dafont.com/open-dyslexic.font](https://www.dafont.com/open-dyslexic.font) )

![](_page_25_Figure_0.jpeg)

(Izvor: preslika zaslona aplikacije)

<span id="page-25-0"></span>![](_page_25_Figure_2.jpeg)

<span id="page-25-1"></span>**Slika 15** – Opendyslexic font u aplikaciji (Izvor: preslika zaslona aplikacije)

#### <span id="page-26-0"></span>4.1.1. Programska izvedba funkcionalnosti

Pritiskom na tipku pridruženu tekstu "Opendyslexic font" (Slika 16) pokreće se C# skripta *ChangeFont* u kojoj se pomoću *PlayerPrefs* alata sprema vrijednost koja označava da je odabrana opcija promjene fonta.

*PlayerPrefs* koristan je alat koji na jednostavan način pohranjuje postavke i pristupa istima, čime olakšava zadržavanje određenih podataka između scena. Koristi metode *SetString ()*, *SetInt ()* ili *SetFloat ()* za postavljanje ključa, odnosno vrijednosti, a metode *GetString ()*, *GetInt ()* i *GetFloat ()* kako bi se te vrijednosti dohvatile.

Druga važna skripta za promjenu fonta je *UpdateFont* koja je pridružena svim *Text* elementima aplikacije. U njoj se nalaze dvije *public* varijable tipa *Font* kojima su pridruženi standardni font i *OpenDyslexic* font. Problem koji se javio prilikom testiranja opcije bio je nejednaka veličina slova prvog i drugog fonta zbog kojeg bi nakon promjene u OpenDyslexic font tekst postao prevelik u odnosu na panel. Riješen je dodavanjem još dviju varijabli u *UpdateFont* skriptu. *\_fontSizeD* i *\_fontSizeR* varijable određuju veličinu fonta te su obje povezane s odgovarajućim tipom fonta (Slika 17). Prilikom pozivanja *Update()* funkcije (Slika 18) odabrani tip i pripadajuća veličina fonta zajedno se primjenjuju na *Text* element.

# <span id="page-27-0"></span>OPENDYSLEXIC FONT

![](_page_27_Picture_1.jpeg)

**Slika 16** – Opcija promjene fonta (Izvor: preslika zaslona aplikacije)

![](_page_27_Picture_3.jpeg)

**Slika 17** – UpdateFont skripta u Unity-u (Izvor: preslika zaslona iz Unity-a)

<span id="page-27-2"></span><span id="page-27-1"></span>![](_page_27_Figure_5.jpeg)

#### <span id="page-28-0"></span>4.2. Zamjena klizača tipkama u sceni proširene stvarnosti

Kao druga opcija u prozoru "Postavke pristupačnosti" nalazi se opcija za zamjenu klizača tipkama. Pojam "klizači" se u ovoj aplikaciji odnosi na dva elementa u scenama proširene stvarnosti uz pomoć kojih korisnik može mijenjati veličinu geometrijskog tijela i brzinu njegove rotacije (Slika 19). Prvi klizač smješten je horizontalno u donjem dijelu ekrana i služi za promjenu brzine rotacije geometrijskog tijela. Korisnik pomicanjem prsta po klizaču s lijeva na desno ubrzava rotaciju objekta, a pomicanjem u suprotnom smjeru je usporava. Drugi se klizač nalazi vertikalno uz desni rub ekrana i omogućuje korisniku promjenu veličine objekta. U ovom slučaju pomicanjem prsta po klizaču od dole prema gore geometrijsko tijelo se povećava, dok se u suprotnom smjeru smanjuje.

Opcija zamjene klizača tipkama umjesto ta dva klizača postavlja četiri tipke s oznakama plus i minus (Slika 20). Njihova pozicija odgovara mjestu na kojem su se nalazili klizači pa se tako dvije tipke s oznakama plus i minus nalaze u donjem dijelu ekrana i određuju brzinu rotacije dok se druge dvije, također s oznakama plus i minus, nalaze uz desni rub ekrana i upravljaju veličinom objekta. Kao i prethodno postavljeni klizači, tipke imaju jednaku funkciju u aplikaciji. Rotaciju tijela korisnik može ubrzavati pritiskom na tipku s oznakom "+", a usporavati pritiskom na tipku s oznakom "-". Isti postupak je kod tipki za veličinu geometrijskog tijela gdje tipka s oznakom "+" povećava tijelo dok ga druga s oznakom "-" smanjiva.

Ova funkcionalnost uvrštena je u opcije za pristupačnost aplikacije s ciljem da olakša korištenje aplikacije osobama s motoričkim teškoćama.

Motorička vještina je funkcija koja uključuje precizno kretanje mišića s namjerom izvođenja određenog čina. Većina pokreta koju osoba izvodi s namjerom, zahtijeva sposobnost "osjećaja" ili osjećanja onoga što mišići rade dok izvode taj pokret. Motoričke teškoće očituju se u nedostatku sposobnosti kretanja onako kako pojedinac namjerava, što može omesti njegove svakodnevne zadatke. Mogu biti riješene na razne načine. Lakši oblici prevladavaju se razvojem i zrelošću, dok je za teže oblike potrebna intervencija stručnjaka u specijalnom obrazovanju. Neke od učenika potrebno je naučiti jednostavnim aktivnostima ili strategijama koje vježbom usavršavaju kako bi mogli samostalno riješiti određeni problem.

![](_page_29_Picture_0.jpeg)

**Slika 19** – Klizači u aplikaciji (Izvor: preslika zaslona aplikacije)

<span id="page-29-0"></span>![](_page_29_Picture_2.jpeg)

<span id="page-29-1"></span>**Slika 20** – Tipke u aplikaciji (Izvor: preslika zaslona aplikacije)

#### <span id="page-30-0"></span>4.2.1. Programska izvedba funkcionalnosti

Pritiskom na tipku pridruženu tekstu "Tipke umjesto klizača" (Slika 21) pokreće se C# skripta *ChangeSlider* u kojoj se također pomoću PlayerPrefs alata, objašnjenih ranije, sprema vrijednost koja označava da je odabrana opcija zamjene klizača tipkama.

Tipke i klizači su već postojeći elementi korisničkog sučelja (engl. *User Interface* - UI) iz Unity-a s unaprijed implementiranim skriptama *Button* i *Slider* kojima su dodane još i *Update* skripte zadužene za dohvaćanje vrijednosti iz PlayerPrefs i pravovremeno postavljanje klizača odnosno tipki na scenu aplikacije. Proces je realiziran funkcijom koja na temelju informacije o tome koja je opcija odabrana postavlja određene elemente scene aktivnima, dok ostale skriva do ponovnog odabira (Slika 22).

<span id="page-30-1"></span>![](_page_30_Picture_3.jpeg)

**Slika 21** – Opcija za zamjenu klizača tipkama (Izvor: preslik zaslona aplikacije)

<span id="page-30-2"></span>![](_page_30_Figure_5.jpeg)

#### <span id="page-31-0"></span>4.3. Postavljanje visokog kontrasta objekta u sceni proširene stvarnosti

Treća opcija u postavkama pristupačnosti je postavljanje visokog kontrasta objekta koji se pojavljuje u proširenoj stvarnosti prilikom skeniranja markera. Ideja ove opcije je učiniti geometrijsko tijelo bolje uočljivim za slabovidne osobe. S obzirom da se funkcionalnost odnosi na geometrijsko tijelo koje se nalazi u proširenoj stvarnosti, nije u potpunosti moguće utjecati na stupanj vidljivosti tijela. Naime, vidljivost objekta u proširenoj stvarnosti također ovisi i o okruženju u kojem osoba koristi aplikaciju. Kao što je već spomenuto ARGeoBody aplikacija za prikaz objekata u proširenoj stvarnosti koristi markere koje je potrebno skenirati kamerom uređaja na kojem je pokrenuta aplikacija. Osvijetljenje je za tu svrhu jedno od bitnijih uvjeta jer pod lošom svjetlošću kamera uređaja nije u mogućnosti uspješno detektirati marker. Pod pretpostavkom da će se korisnik u trenutku skeniranja markera nalaziti na nekom osvijetljenom mjestu, za boju objekta odabrana je crna boja koja će najbolje istaknuti geometrijsko tijelo u odnosu na okruženje.

![](_page_32_Picture_0.jpeg)

**Slika 23** – Izgled scene prije odabira opcije za visoki kontrast objekta (Izvor: preslika zaslona aplikacije)

<span id="page-32-1"></span><span id="page-32-0"></span>![](_page_32_Picture_2.jpeg)

**Slika 24** – Izgled scene nakon odabira opcije za visoki kontrast objekta (Izvor: preslika zaslona aplikacije)

#### <span id="page-33-0"></span>4.3.1. Programska izvedba funkcionalnosti

Programska izvedba ove funkcionalnosti napravljena je po uzoru na već ranije implementiranu funkcionalnost promjene boje objekta. Potrebno je bilo definirati jedan novi element *Material* koji određuje boju i teksturu objekta kojemu je pridružen. Za ovu funkcionalnost napravljen je *Black Material* u kojem je postavljena crna boja i mat efekt (Slika 25). Element *Material* može mijenjati boju objekta unutar scene samo ako mu je pridružen. Međutim, više *Material* elemenata ne može u istom trenutku biti primijenjeno na isti objekt. Zbog toga je bilo potrebno napisati C# skriptu kojom će se moći definirati u kojem trenutku i koji *Material* treba biti primijenjen na objekt. Skripta *ChangeBodyColor* sadrži parametre kojima se pridružuju određeni *Material* elementi i modeli svih 3D objekata na kojih se trebaju primijeniti. Napravljen je prazni *GameObject* nazvan *BlackHolder* u koji je dodana skripta *ChangeBodyColor* ispunjena 3D modelima objekata iz scene i prethodno kreiranim elementom *Black Material* (Slika 26). Skripta se izvršava pritiskom na crni kvadratić u sceni koji mijenja boju geometrijskog tijela u proširenoj stvarnosti.

Ova funkcionalnost, isto kao i prethodne, odabire se u prozoru "Postavke pristupačnosti".

Pritiskom na tipku pridruženu tekstu "Visoki kontrast objekta" (Slika 27) poziva se C# skripta *ChangeContrast.* Korištenjem *PlayerPrefs* alata kao i u prethodnim opcijama skripta sprema vrijednosti koje označavaju koja je opcija odabrana, a potom *Update* skripte pridružene elementima za promjenu boja definiraju koji elementi će u kojem trenutku biti aktivirani.

Važno je spomenuti kako su se testiranjem aplikacije pojavile nove ideje i poboljšanja za opciju postavljanja visokog kontrasta objekta. Planirana je implementacija tih rješenja u budućnosti, a detaljne će biti opisana u poglavlju o testiranju aplikacije.

![](_page_34_Picture_0.jpeg)

**Slika 25** – Black Material (Izvor: preslika zaslona iz Unity-a)

<span id="page-34-0"></span>![](_page_34_Picture_46.jpeg)

**Slika 26** – Skripta ChangeBodyColor (Izvor: preslika skripte iz Unity-a)

<span id="page-34-2"></span><span id="page-34-1"></span>![](_page_34_Picture_4.jpeg)

**Slika 27** – Opcija za odabir visokog kontrasta objekta (Izvor: preslika zaslona aplikacije)

#### <span id="page-35-0"></span>4.4. Odabir teme aplikacije

Jedna od opcija pristupačnosti koja se zbog svoje ranije implementacije ne nalazi na panelu "Postavke pristupačnosti" je odabir teme aplikacije.

Odabir teme aplikacije sam po sebi inače ne bi spadao u opcije koje nužno mogu olakšati korištenje aplikacije osobama s teškoćama. Međutim, u ovoj aplikaciji ta opcija je napravljena po uzoru na Metodologiju za razvoj pristupačnog sjedišta weba<sup>5</sup> iz koje su preuzete točno određene kombinacije boja, koje slabovidnim osobama mogu olakšati korištenje aplikacije. Tako su u ovoj aplikaciji od pet mogućih odabira teme, četiri teme napravljene po smjernicama metodologije za pristupačni web (Slika 28). Posebnim kombinacijama boja određene su boje teksta i pozadine. Tipke u aplikaciji mijenjaju se promjenom teme, a dizajnirane su u inverznim kombinacijama boja odabrane teme, kako bi bile vidljive na pozadini (Slika 29).

Prema Metodologiji za razvoj pristupačnog sjedišta weba poželjan je odnos pozadine i teksta 7:1, a minimalni 4.5:1 te omogućavanje više kombinacija boja pozadine i teksta s dovoljnim kontrastom [20].

Odabrane kombinacije boja u ovoj aplikaciji su:

- Crno  $(\text{\#000000}) \check{Z}$ uta ( $\text{\#feeb39}$ ) tema;
- Plavo  $(\text{\#}1a4571) \check{Z}$ uta ( $\text{\#}ecc431$ ) tema:
- Crveno (#c72e2b) Crna (#000000) tema;
- Zeleno  $(\#709e44)$  Crna  $(\#000000)$  tema.

![](_page_36_Picture_0.jpeg)

**Slika 28** – Izgled tema u aplikaciji (Izvor: direktorij slika korištenih u aplikaciji)

<span id="page-36-0"></span>![](_page_36_Picture_2.jpeg)

<span id="page-36-1"></span>**Slika 29** – Izgled tipki u aplikaciji s obzirom na izbor teme (Izvor: direktorij slika korištenih u aplikaciji)

## <span id="page-37-0"></span>5. Testiranje implementiranih opcija pristupačnosti

Testiranje aplikacije i opcija pristupačnosti obavljeno je sa stručnjacima koji imaju iskustvo u izradi pristupačnih aplikacija korištenih u obrazovanju. Zbog specifične situacije 2020. godine, nije bilo moguće organizirati testiranja šireg raspona, kao npr. među učenicima s teškoćama u učenju ili s udrugama djece s invaliditetom. Testiranje aplikacije odnosilo se prvenstveno na moguće programske pogreške (engl. *bug*) zbog kojih aplikacija ne bi mogla izvršavati funkcionalnosti za koje je namijenjena. Drugi fokus testiranja bio je sam izgled aplikacije i način na koji su određene funkcionalnosti zamišljene i koliko će kao takve biti korisne ciljnoj skupini korisnika. Rezultati dobiveni testiranjem sortirani su prema prioritetima pa su otkrivene neispravnosti ispravljene odmah kako bi aplikacija bila funkcionalna, a ostali rezultati testiranja, kritike i prijedlozi za izmjenu i nadogradnju bit će detaljnije obrađeni u nastavku poglavlja.

Neki od prijedloga dobivenih nakon testiranja odnosili su se uglavnom na vizualni dio aplikacije. To nisu bile ključne stvari koje bi umanjile funkcionalnost aplikacije, ali zbog boljeg vizualnog dojma prijedlozi su uzeti u obzir i ispravljeni. Jedan od njih bio je:

- OpenDyslexic font ikona. *"Ovdje bih predložila da bude konzistentno i da se prikaže kvačica kad je font uključen"*.

Prije ovog prijedloga zamisao je bila da se prilikom uključenja OpenDyslexic fonta na pripadajućoj tipki promijeni font slova "a" (Slika 30), međutim ostale opcije su odabir obilježavale kvačicom pa je zbog konzistentnosti promijenjena i opcija odabira fonta (Slika 31).

![](_page_38_Picture_0.jpeg)

**Slika 30** – Izgled prije promjene (Izvor: preslika zaslona aplikacije)

<span id="page-38-0"></span>![](_page_38_Figure_2.jpeg)

<span id="page-38-1"></span>**Slika 31** – Izgled poslije promjene (Izvor: preslika zaslona aplikacije)

Drugi prijedlog odnosio se na položaj i izgled tipki koje se pojavljuju umjesto klizača.

*"Tipke umjesto klizača su uredu, ali bi ih trebalo bolje grupirati ili prikazati. Kad se koristi klizač jasno je da se odnosi na rotaciju/transformaciju, ali kad se koriste tipke je neintuitivno"*.

Na početku izrade zamišljeno je da se tipke koje će biti prikazane umjesto klizača ni u čemu ne razlikuju od ostalih tipki u aplikaciji. Izrađene tipke s "+" i "-" znakovima bile su jednakih dimenzija kao i tipke u kutovima scene. S obzirom da se opcijom zamjene klizača tipkama na scenu dodaju još četiri dodatne tipke ona postaje premala, a fokus koji bi trebao biti na geometrijskom tijelu u proširenoj stvarnosti prebacuje se na tipke što smanjuje učinkovitost aplikacije. Zbog toga su tipke za rotaciju i transformaciju smanjene u odnosu na dvije tipke u kutovima scene. Oznake koje inače stoje pokraj klizača u prvoj verziji ostajale su istog izgleda na istom mjestu prilikom promjene u opciju s tipkama (Slika 32), međutim zbog svoje pozicije i bijele boje korisniku nije intuitivno da označavaju rotaciju i transformaciju geometrijskog tijela koristeći tipke. Oznake za rotaciju i transformaciju i tipke koje su im pridružene grupirane su na način da su međusobno približene, a boja oznaka promijenjena je u žutu kako bi bile uočljive korisnicima (Slika 33).

![](_page_40_Picture_0.jpeg)

**Slika 32** – Izgled prije promjene (Izvor: preslika zaslona aplikacije)

<span id="page-40-0"></span>![](_page_40_Picture_2.jpeg)

<span id="page-40-1"></span>**Slika 33** – Izgled poslije promjene (Izvor: preslika zaslona aplikacije)

Neki od komentara uzeti su u obzir kao potencijalna nadogradnja aplikacije u budućnosti, kao na primjer komentar *,....mali nedostatak što više ne vidim koji je maksimum i minimum kao što se vidi na klizaču..."*. Jedno od rješenja može biti ugradnja funkcija koje ovisno o prepoznavanju maksimalne ili minimalne veličine objekta zamagljuju određenu tipku s oznakom "+" ili oznakom "-" čineći je nedostupnom korisniku po čemu on može prepoznati da je dosegnut maksimum ili minimum veličine objekta. Isti takav proces može se primijeniti i na maksimalnu i minimalnu brzinu rotacije objekta. Također, u ovoj verziji aplikacije tipke su isprogramirane tako da svaki pritisak na tipku čini jednu radnju, odnosno brzina rotacije ili veličina tijela postupno će se mijenjati nakon svakog pritiska na tipku. Potencijalna promjena u budućim nadogradnjama može biti programiranje tipki na način da duljina pritiska tipke određuje radnju, odnosno da korisnik bude u mogućnosti postepeno mijenjati veličinu ili brzinu rotacije objekta u granicama minimuma i maksimuma dok god drži pritisnutu tipku.

Sljedeći prijedlog za izmjenu bio je odmah prihvaćen i implementiran, a to je:

*"Umjesto tipke zvučnika u igri, staviti tipku koja se trenutno koristi za pristupačnost kako bi iz igre brzo mogli pristupiti svim postavkama koje se tiču igre (font, klizač, visoki kontrast, zvuk) i personalizirati ih"*

Prva verzija aplikacije nije imala odabir opcija za pristupačnost pa je u sceni proširene stvarnosti u gornjem desnom kutu postavljena tipka kojom su se mogle prilagođavati opcije zvuka, odnosno uključiti ili isključiti zvuk (Slika 34). Implementacijom opcija pristupačnosti kao logično rješenje nametnulo se postavljanje tih opcija što bliže korisniku kako bi ih u bilo kojem trenutku mogao promijeniti. Ideja da se stave umjesto opcije za zvuk u gornji desni kut scene s proširenom stvarnošću bila je izvrstan način da se opcije pristupačnosti nađu na dohvat ruke korisnicima. U gornji desni kut scene postavljena je tipka za pristupačnost (Slika 35) u kojoj se mogu promijeniti sve tri opcije pristupačnosti i uključiti ili isključiti zvuk u aplikaciji (Slika 36).

![](_page_42_Picture_0.jpeg)

**Slika 34** – Izgled prije izmjene (Izvor: preslika zaslona aplikacije)

<span id="page-42-0"></span>![](_page_42_Picture_2.jpeg)

<span id="page-42-1"></span>**Slika 35** – Izgled poslije izmjene (Izvor: preslika zaslona aplikacije)

![](_page_43_Picture_0.jpeg)

<span id="page-43-0"></span>**Slika 36** – Izgled opcija u sceni proširene stvarnosti (Izvor: preslika zaslona aplikacije)

Opcija koja je dobila najviše kritika i prijedloga za poboljšanje je opcija visokog kontrasta objekta, a neki od njih su:

- *"rubovi geometrijskog tijela se ne vide u visokom kontrastu"*
- *"...ako sam dobro shvatila, umjesto drugih boja nudi samo crnu, no mislim da nije dobro maknuti mogućnost promjene u ostale boje jer nekome će bolji kontrast biti upravo s nekom drugom bojom, ovisno o pozadini i stvarnom svijetu gdje korisnik skenira markere"*
- *"..meni je kad je sve u crnom jako teško vidjeti gdje su bridovi tijela, trebalo bi možda postaviti modele tijela takve da imaju crne plohe, a žute bridove da bi se moglo dobro raspoznati..."*

Na početku je zamišljeno da opcija visokog kontrasta objekta omogućuje prikaz objekta u crnoj boji kako bi se najbolje istaknuo u odnosu na okruženje, međutim nije uzeto u obzir da će prikaz objekta u crnoj boji smanjiti vidljivost rubova geometrijskog tijela što slabovidnim osobama može dodatno otežati raspoznavanje objekta. Zbog toga posljednji prijedlog može biti veoma koristan u poboljšavanju funkcionalnosti visokog kontrasta objekta i kao takav uzet je u obzir kao buduća nadogradnja aplikacije. Iako u programskom smislu još nije realiziran napravljena je skica kako bi implementacija tog rješenja trebala izgledati u aplikaciji (Slika 37) i kako bi izgledali modeli nekih geometrijskih tijela (Slika 38).

![](_page_45_Picture_0.jpeg)

**Slika 37** – Skica nadogradnje opcije za visoki kontrast objekta (Izvor: preslika uređenog zaslona aplikacije)

<span id="page-45-0"></span>![](_page_45_Picture_2.jpeg)

![](_page_45_Picture_3.jpeg)

<span id="page-45-1"></span>**Slika 38** – Skice modela za opciju visokog kontrasta objekta (Izvor: uređeno u Paint-u)

#### <span id="page-46-0"></span>6. Zaključak

U današnje vrijeme kada računalna tehnologija sve više napreduje, svjedoci smo tome koliki potencijal leži u njoj i koliko je iskoristiva za plemenite svrhe kao što su pomoć ljudima s invaliditetom u obavljanju svakodnevnih radnji i pomoć u obrazovanju učenika s teškoćama u učenju. Postupno se podiže kolektivna svijest o što većoj potrebi za inkluzijom osoba s invaliditetom u društvo i suvremeno obrazovanje pa je tako sve veći broj mobilnih aplikacija i web sjedišta koja posebnim opcijama pristupačnosti nastoje osobama s teškoćama približiti korisničko iskustvo koje imaju osobe bez teškoća.

U ovom radu posebno je analizirana pristupačnost u području proširene stvarnosti te prikazano na koji način se koristi i kako još može biti korištena u obrazovanju osoba s invaliditetom. Zaključeno je da, iako postoji određen broj radova u kojima je opisana implementacija pristupačnosti u proširenoj stvarnosti, to i dalje prilično obećavajuće i neistraženo područje.

Ovaj rad je fokusiran na primjenu proširene stvarnosti u inkluzivnom obrazovanju pa je tako za potrebe rada dorađena interaktivna mobilna aplikacija ARGeoBody. Prvenstveno je namijenjena za učenje geometrijskih tijela u proširenoj stvarnosti, ali kako bi mogla biti korištena u inkluzivnom obrazovanju u nju su implementirane i opcije pristupačnosti koje bi trebale olakšati korištenje aplikacije osobama s teškoćama. Ciljne skupine za koje su namijenjene pristupačne opcije u ovoj aplikaciji su slabovidne osobe, osobe s disleksijom i osobe s lakšim motoričkim teškoćama. Posebne kombinacije boja u temama ponuđenim u aplikaciji i mogućnost odabira visokog kontrasta objekta u proširenoj stvarnosti olakšavaju slabovidnim osobama korištenje aplikacije. Nadalje, mogućnost promjene fonta teksta u aplikaciji u font prilagođen osobama s disleksijom za cilj ima bolje razumijevanje i ugodniji prikaz teksta osobama s disleksijom, dok mogućnost zamjene klizača tipkama čini aplikaciju dostupnijom osobama s lakšim motoričkim teškoćama.

Aplikacija je razvijena u tehnologiji Unity koji se pokazao kao solidno razvojno okruženje u kombinaciji s razvojnom programskom podrškom Vufora uz pomoć koje je realizirana proširena stvarnost. Aplikacija je razvijena na bazi markera koji predstavljaju najčešći način realizacije proširene stvarnosti, ali unatoč svojoj učinkovitosti predviđeno je da će buduće aplikacije u proširenoj stvarnosti težiti jednostavnijem razvoju bez potrebe za skeniranjem markera.

Testiranjem aplikacije pojavile su se ideje za poboljšanje i nadogradnju od kojih su neke već implementirane, a neke su u planu za buduću implementaciju. Istraživanjem je ustanovljeno da slična rješenja na hrvatskom jeziku za sada još ne postoje i da bi ova aplikacija mogla biti primjenjiva u nastavi matematike u osnovnim školama te na zanimljiv i interaktivan način približiti učenicima s teškoćama u učenju pojmove geometrijskih tijela. Naravno, ostavljeno je dosta mogućnosti za daljnji razvoj i nadogradnju ARGeoBody aplikacije.

## <span id="page-48-0"></span>Literatura

[1] – Car, Ž. Ergonomija računalne opreme, nastavni materijali, Sveučilište u Dubrovniku, ak. god. 2019/2020

[2] – UNESCO (2017). *Guía para asegurar la inclusión y la equidad en la educación*. [Online; pristup 17. Listopada 2020.] Dostupno:<https://unesdoc.unesco.org/ark:/48223/pf0000259592>

[3] – IDEA – Students With Disabilities, NCES – National center for education statistics (Last Updated: May 2020) [Online; pristup 15. Studenog 2020]

Dostupno: [https://nces.ed.gov/programs/coe/indicator\\_cgg.asp](https://nces.ed.gov/programs/coe/indicator_cgg.asp)

[4] – Komilla Thapa, Geerdina M van der Aalsvoort, Janak Pandey: "Perspectives on Learning Disabilities in India: Current Practices and Prospects" S.A Kirk, Educating Exceptional Children Book

[5] – Lindsay, G. (2018). Inclusive education theory and practice: What does this mean for paediatricians? Doi: 10.1016/j.paed.2018.06.002

[6] – Vinumol K.P Ashsish Chowdhury Radhika Kambam V.Muralidharan "Augmented Reality based Interactive Text Book: An Assistive Technology for Students with Learning Disability"

[7] – Kangdon, L. (2012). *Augmented Reality in Education and Training*. [Online; pristup 16. Studenog 2020.] Dostupno:

<https://www2.potsdam.edu/betrusak/566/Augmented%20Reality%20in%20Education.pdf>

[8] – »ec.europa.eu,« [Online; pristup 20. Studenog 2020.] Dostupno: [https://ec.europa.eu/croatia/content/what-is-AR-what-VR-and-how-technology-helps-us-to](https://ec.europa.eu/croatia/content/what-is-AR-what-VR-and-how-technology-helps-us-to-experience-reality_hr)[experience-reality\\_hr](https://ec.europa.eu/croatia/content/what-is-AR-what-VR-and-how-technology-helps-us-to-experience-reality_hr)

[9] – IEEE Xplore, "About IEEE Xplore® Digital Library" [Online; pristup 30. Rujna 2020.] Dostupno:<https://ieeexplore.ieee.org/Xplore/home.jsp>

[10] – Hrishikesh, N., and Nair, J. J. (2016). "Interactive learning system for the hearing impaired and the vocally challenged," in *2016 International Conference on Advances in Computing,*  *Communications and Informatics, ICACCI 2016* (Jaipur).[Online; pristup 21. Studenog 2020] Dostupno: <https://ieeexplore.ieee.org/abstract/document/7732188>

[11] – Mohd Yusof, A., Sarojini Daniel, E. G., Low, W. Y., and Ab Aziz, K. (2014). Teachers perception of mobile edutainment for special needs learners: the Malaysian case. Doi: 10.1080/13603116.2014.885595

[12] – Lin, C., Chai, H., Wang, J., Chen, C., Liu, Y., Chen, C., et al. (2016). "Augmented reality in educational activities for children with disabilities" Doi: 10.1016/j.displa.2015.02.004

[13] – Mirzaei, M. R., Ghorshi, S., Mortazavi, M., Mirzaei, M. R., Ghorshi, S., Mortazavi, M, et al. (2014). "Audio-visual speech recognition techniques in AR environments" Doi: 10.1007/s00371-013-0841-1

[14] – Tobar-Muñoz, H., Fabregat, R., and Baldiris, S. (2014). "Using a videogame with AR for an inclusive logical skill learning session" Doi: [10.1109/SIIE.2014.7017728](https://doi.org/10.1109/SIIE.2014.7017728)

[15] – McMahon, D., Cihak, D. F., and Wright, R. (2015). "AR as a navigation tool to employment opportunities for postsecondary education students with intellectual disabilities and Autism" Doi: 10.1080/15391523.2015.1047698

[16] – T. Gupta, M. Sisodia, S. Fazulbhoy, M. Raju, and S. Agrawal, "Improving Accessibility for Dyslexic Impairments using Augmented Reality," Doi: [10.1109/ICCCI.2019.8822152](https://doi.org/10.1109/ICCCI.2019.8822152)

[17] – M. Kačić-Barišić, M. Burum, "Učenje geometrijskih tijela u proširenoj stvarnosti", Diplomski projekt, ak.god. 2019/2020.

[18] – »Skywell« [Online; pristup 10. Prosinca 2020.] Dostupno: <https://skywell.software/blog/vuforia-vs-arkit-vs-arcore-choosing-an-augmented-reality-sdk/>

[19] – »MayoClinic« [Online; pristup 15. Prosinca 2020] Dostupno: <https://www.mayoclinic.org/diseases-conditions/dyslexia/symptoms-causes/syc-20353552>

[20] – "Metodologija za razvoj pristupačnog web sjedišta" [Online; pristup 15. Prosinca 2020] Dostupno: [http://www.ict-](http://www.ict-aac.hr/images/HAKOM_skup/Metodologija/HAKOM_A5_Metodologija_FINAL_WEB.pdf)

[aac.hr/images/HAKOM\\_skup/Metodologija/HAKOM\\_A5\\_Metodologija\\_FINAL\\_WEB.pdf](http://www.ict-aac.hr/images/HAKOM_skup/Metodologija/HAKOM_A5_Metodologija_FINAL_WEB.pdf)

## <span id="page-50-0"></span>Prilozi

![](_page_50_Picture_313.jpeg)

## IZJAVA

S punom odgovornošću izjavljujem da sam diplomski rad izradila samostalno, služeći se navedenim izvorima podataka i uz stručno vodstvo mentorice prof. dr. sc. Željke Car.

Mara Burum

\_\_\_\_\_\_\_\_\_\_\_\_\_\_\_\_